# CITY OF DETROIT SUPPLIER PORTAL

How to respond to bids via Oracle Supplier Portal

Step by Step instructions for Suppliers to respond to a Negotiation for the City of Detroit using Supplier Portal.

### Table of Contents

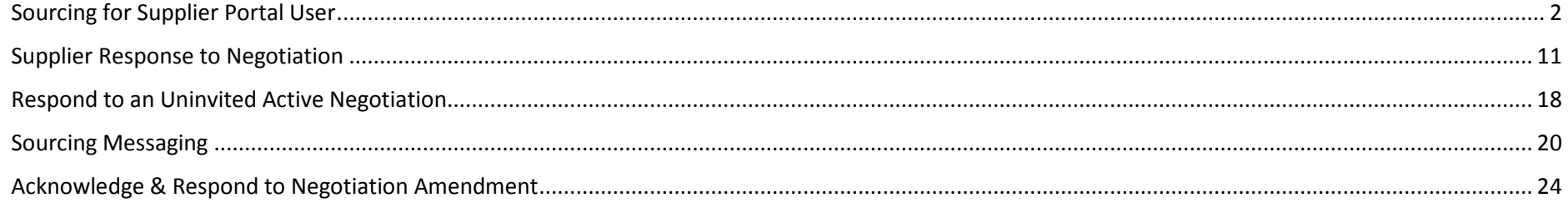

# <span id="page-2-0"></span>Sourcing for Supplier Portal User

Log into Oracle Supplier Portal using your Contact email address and password.

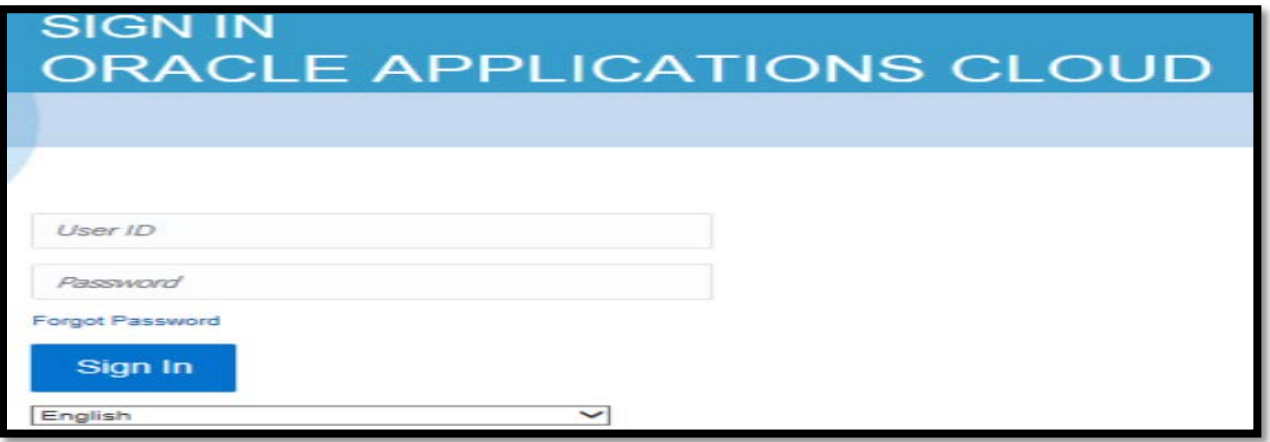

Click on the Supplier Portal icon. You will be directed to the Supplier Portal home page.

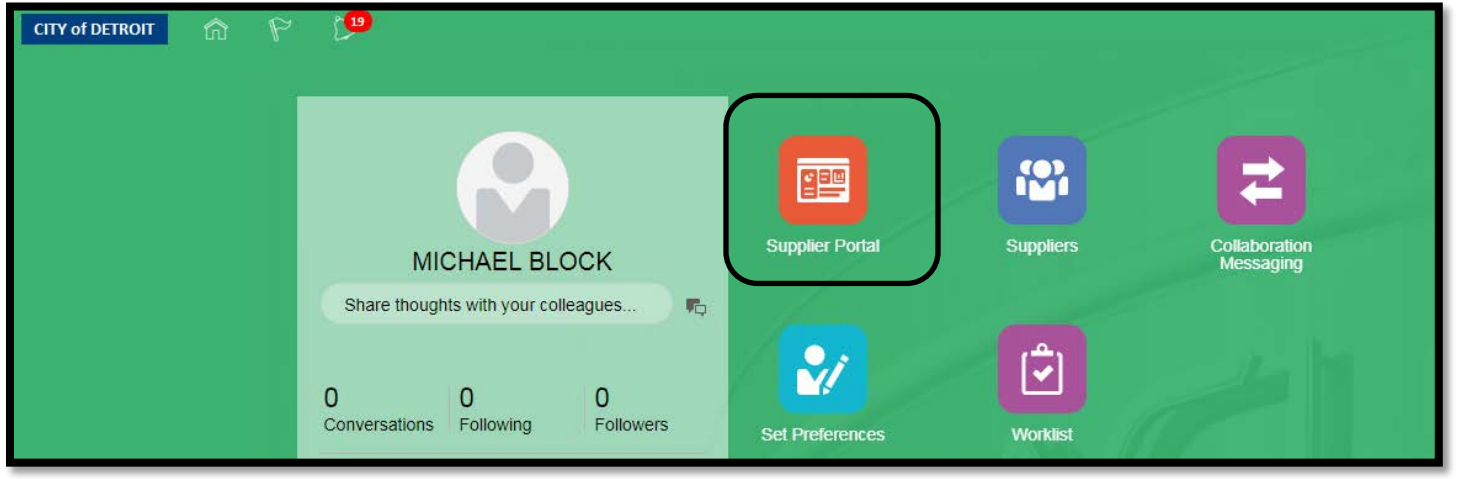

The Supplier Portal home page contains all available tasks for the Supplier Portal user.

or View Payments. The Tasks list is on the left side of the page. The Task List displays all hyperlinks to other pages for you. For example, View Invoices

Several Infolets are displayed - Requiring Attention, Recent Activity, Transaction Reports and Negotiation Invitations.

Supplier News is the method the City uses to send information/notifications/helpful tips. Please continue to check here for all updates.

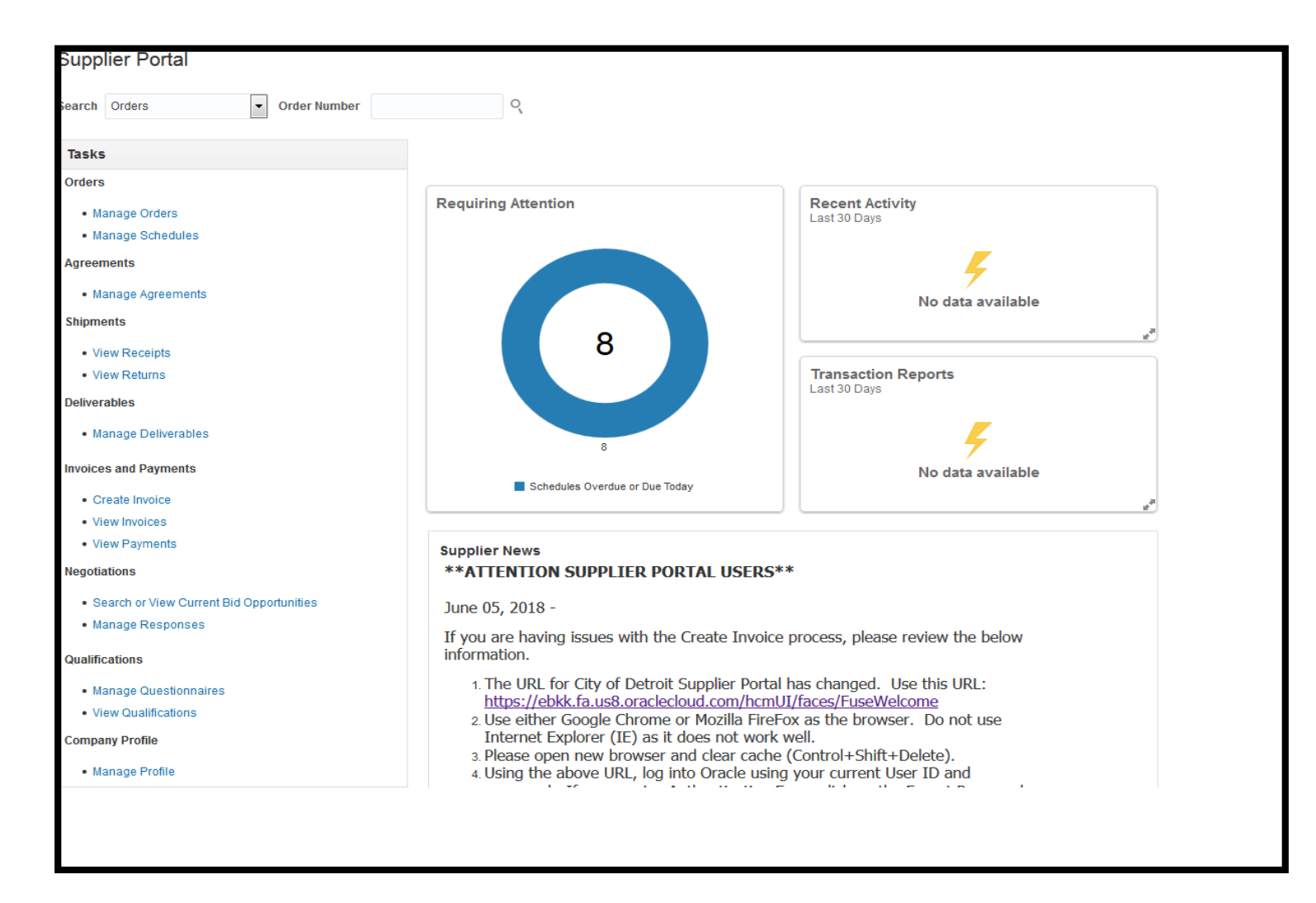

On the Home Page, on the upper left side, you will see a Bell icon. Click the Bell icon for all notifications for the Supplier.

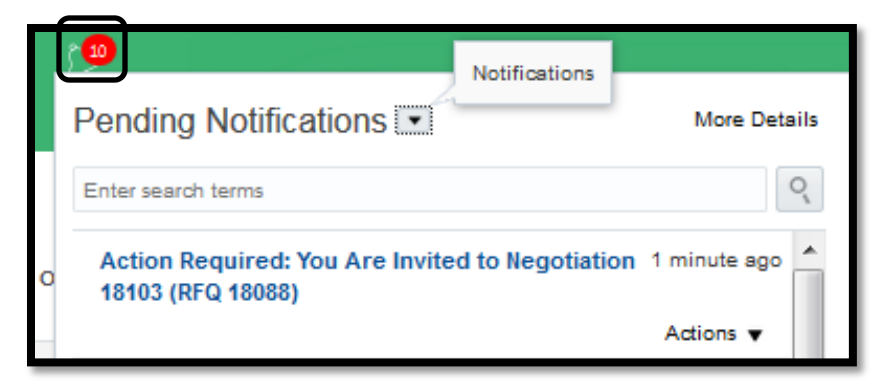

You can also view the Negotiation Invitations on the dashboard.

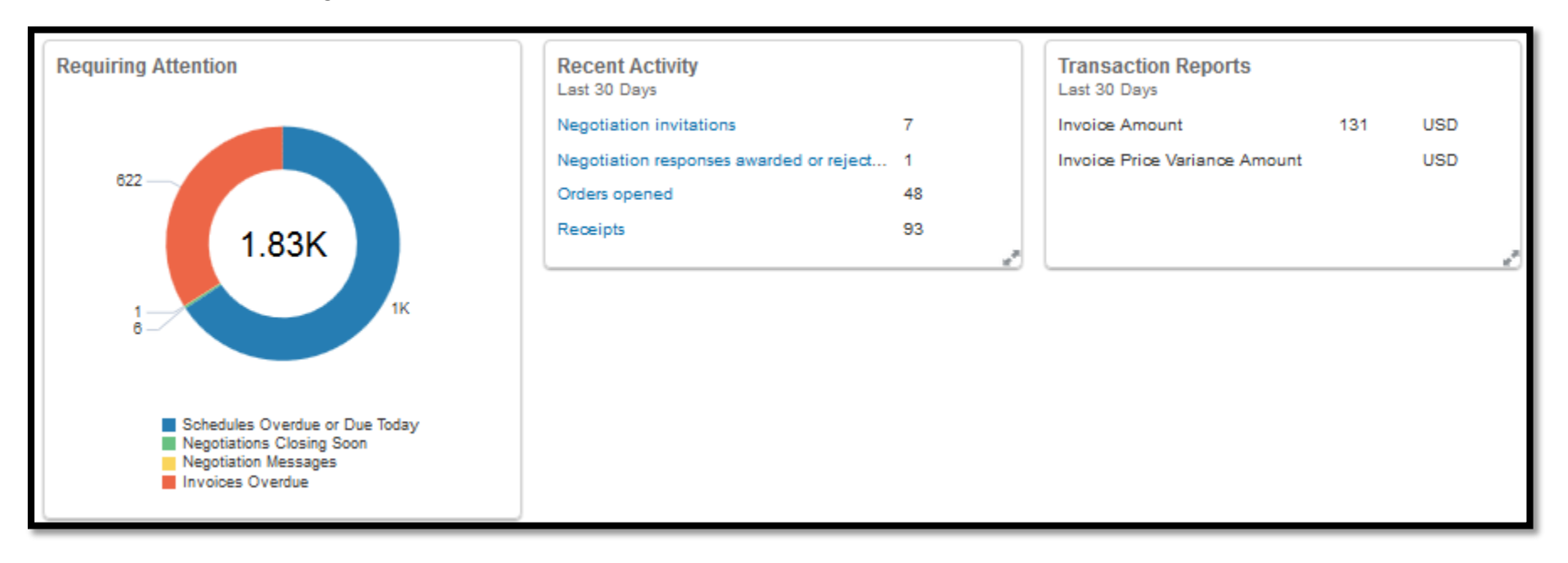

Under the Task Region (left side of screen), click the link 'Search or View Current Bid Opportunities'.

#### **Negotiations**

- Search or View Current Bid Opportunities
- Manage Responses

#### **Qualifications**

You can view all active negotiations that you have been invited or have responded.

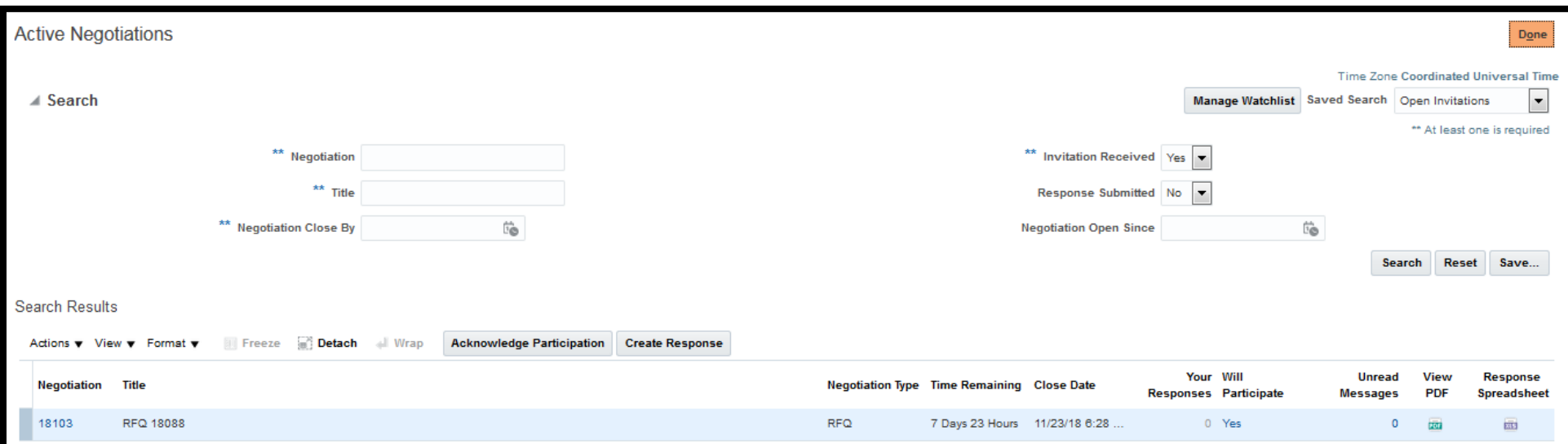

### Click on Negotiation Number link to review the details

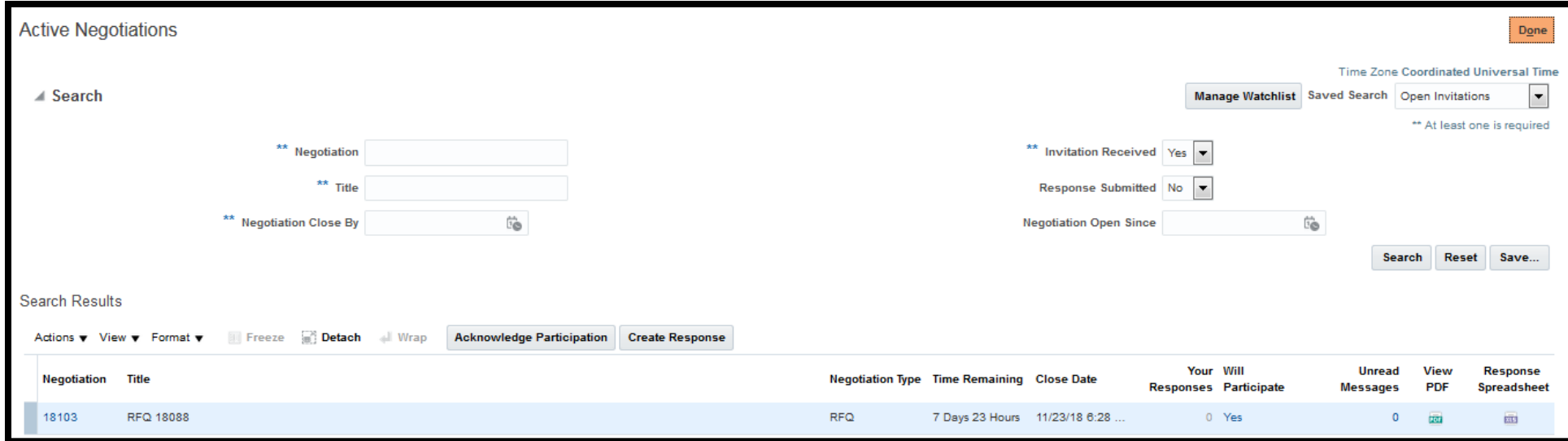

On the left side of the screen, the Table of Contents is listed. Each link (blue) is a section you can review.

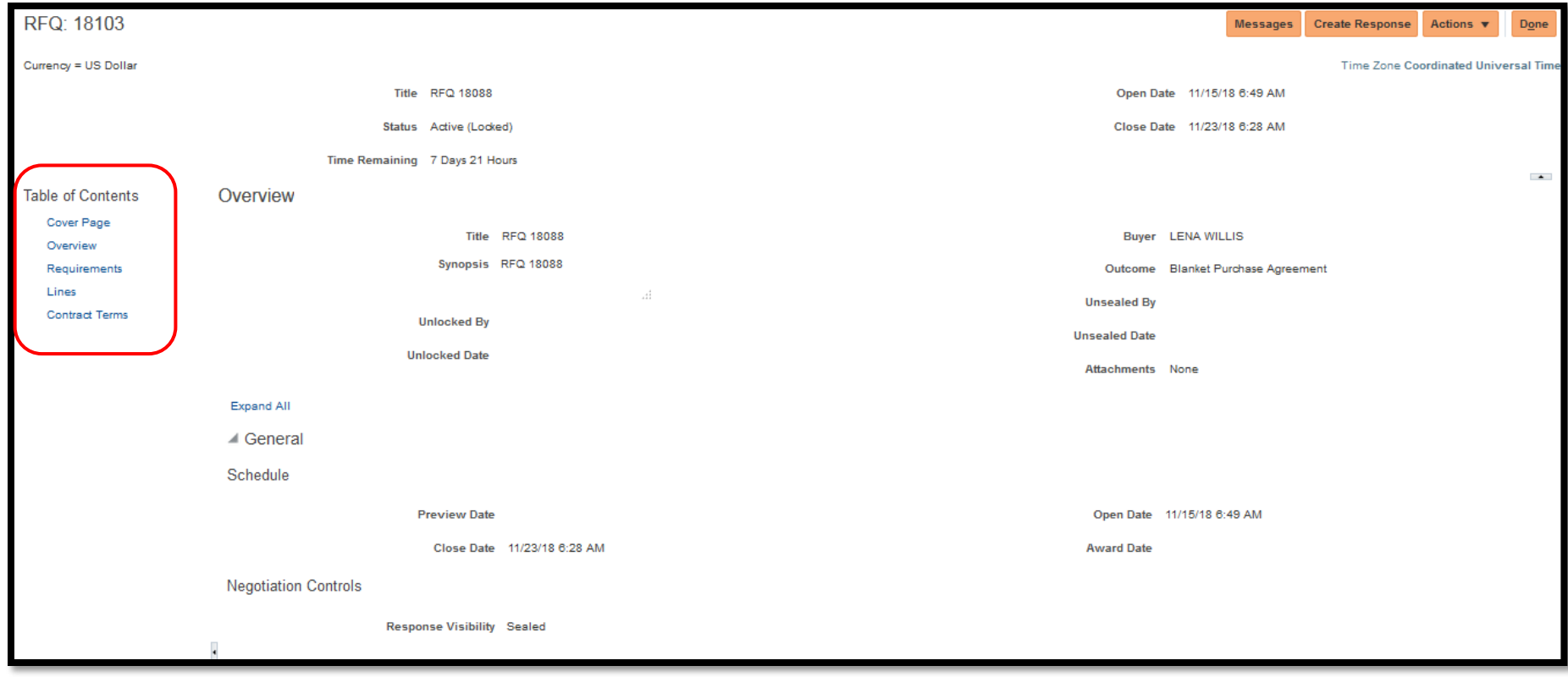

OR

Highlight the Negotiation Number and click on **View PDF** to download the PDF.

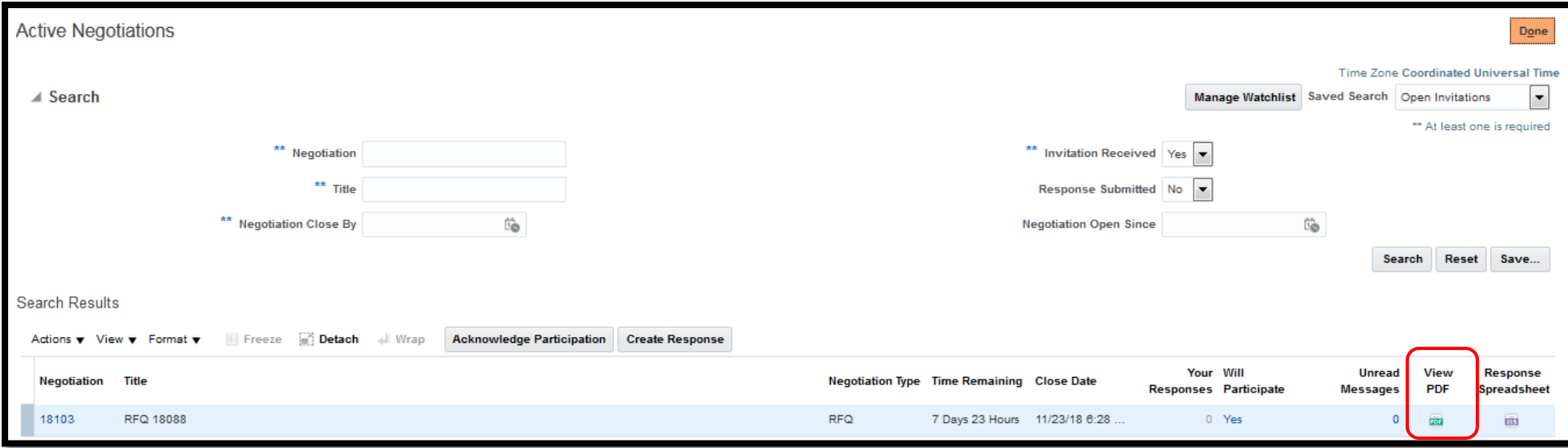

You can select either Open with or Save File for the Negotiation. You are able to review the PDF.

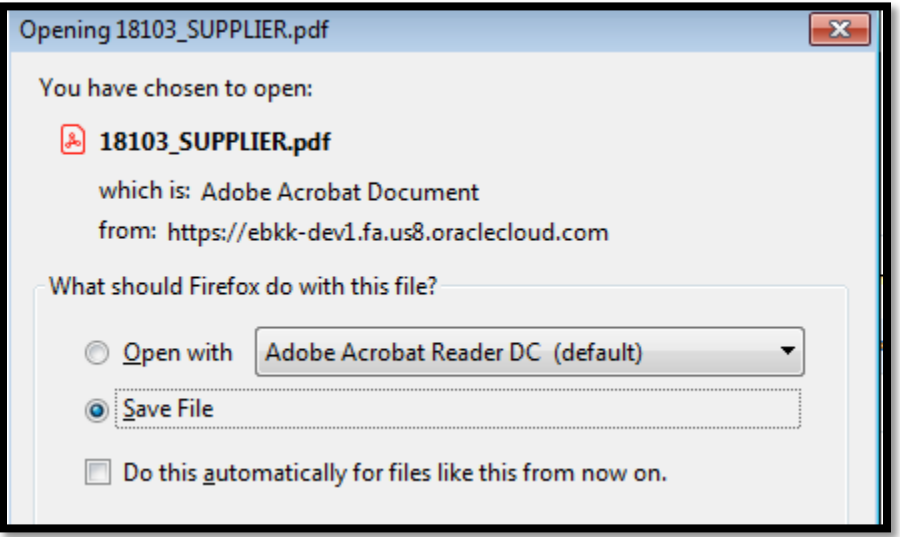

# Acknowledge Participation in Negotiation

To Acknowledge your participation, under the Search Results section, click the dropdown arrow on Actions > Acknowledge Participation

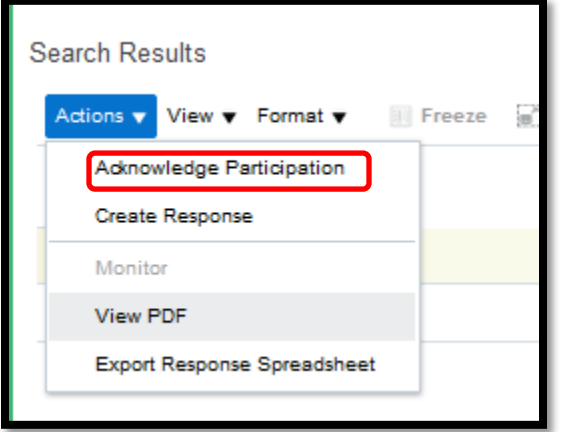

#### **OR**

Highlight the row of the negotiation from Active Negotiation screen and click the Acknowledge Participation button.

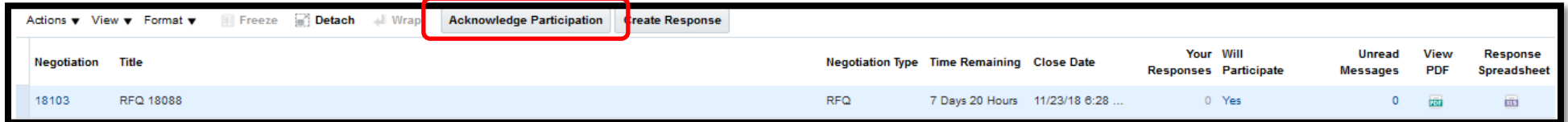

A secondary window will display. Select Yes or No on Will Participate and provide information, if desired. Click OK button.

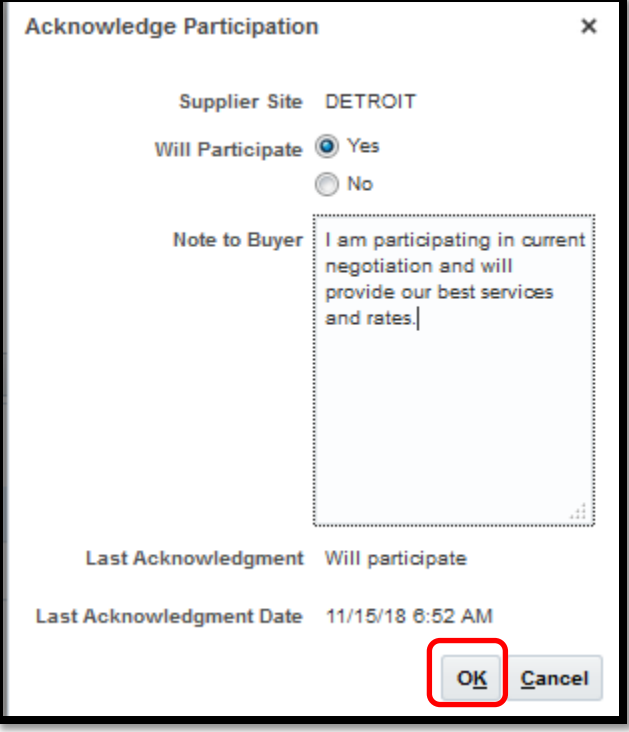

Once completed, the status for **Will Participate** will display.

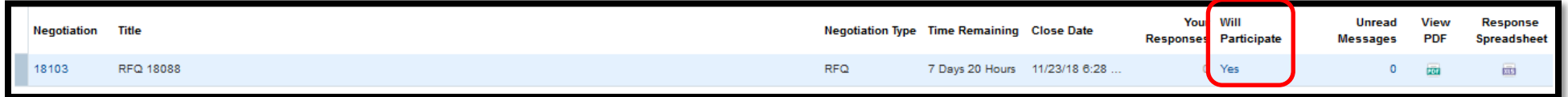

# <span id="page-11-0"></span>**Supplier Response to Negotiation**

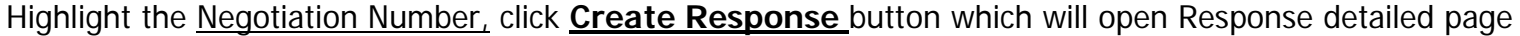

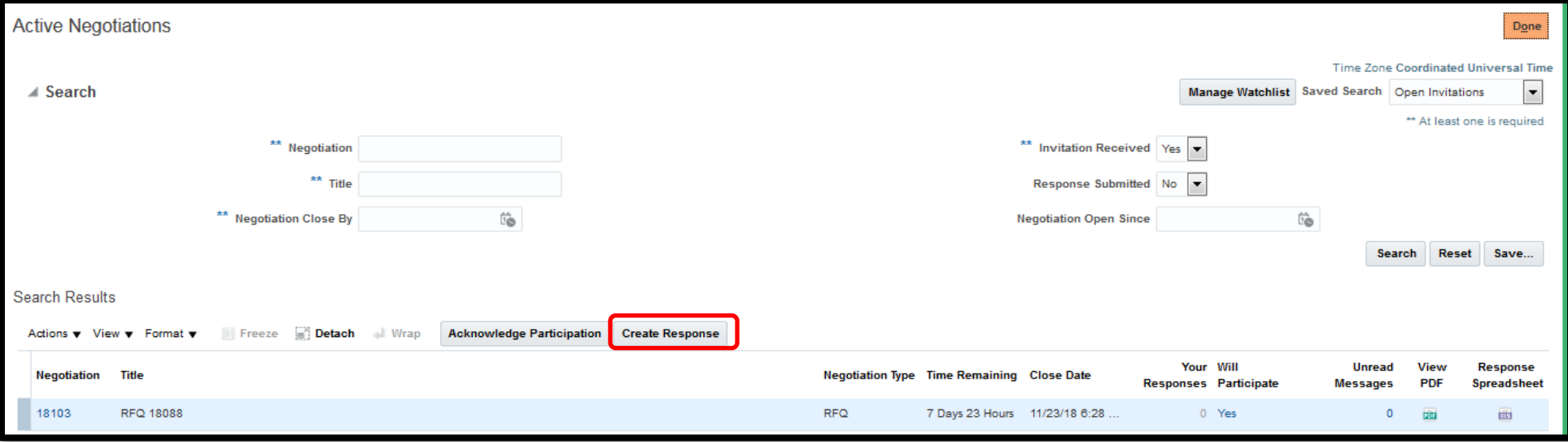

#### **Create Response: Overview Page**

You can add information on the Overview page:

- Supplier's Reference Number for your tracking purposes
- Note to Buyer
- Upload any Attachments
- Response valid until MMDDYY
- $\bullet$ Attachments - add any/all attachments

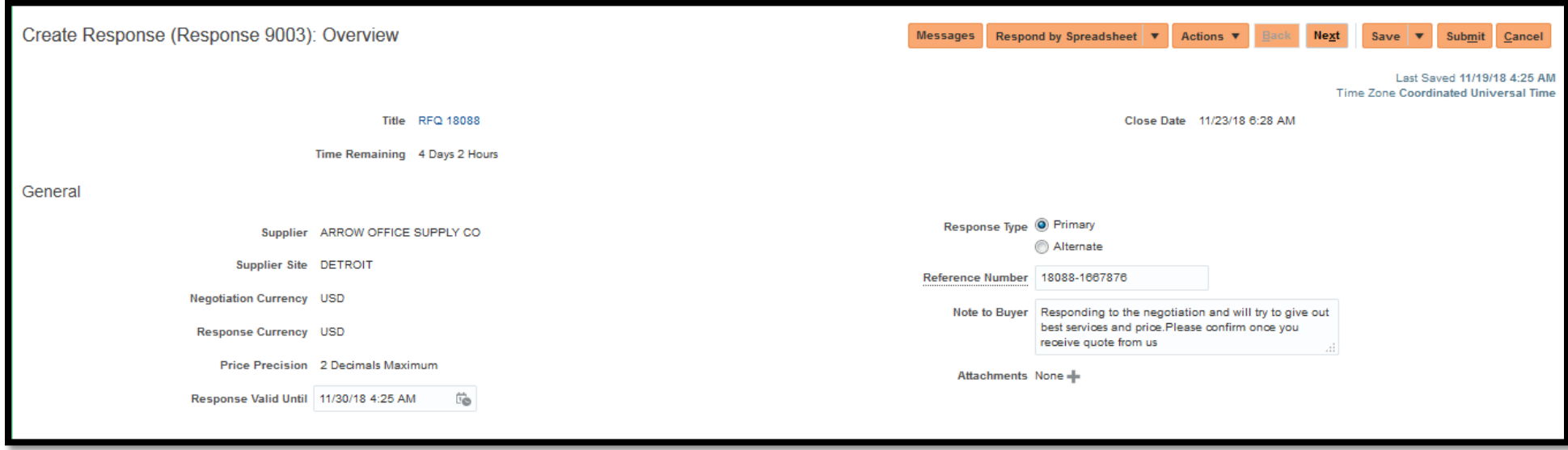

Once completed, click Next button.

#### **Create Response: Requirements Page**

Review and respond to all requirement questions. On the far right side of the page, there are several sections for reviewing. Click the dropdown arrow to see the next sections. The small arrow on the right side will move you to the next section as well.

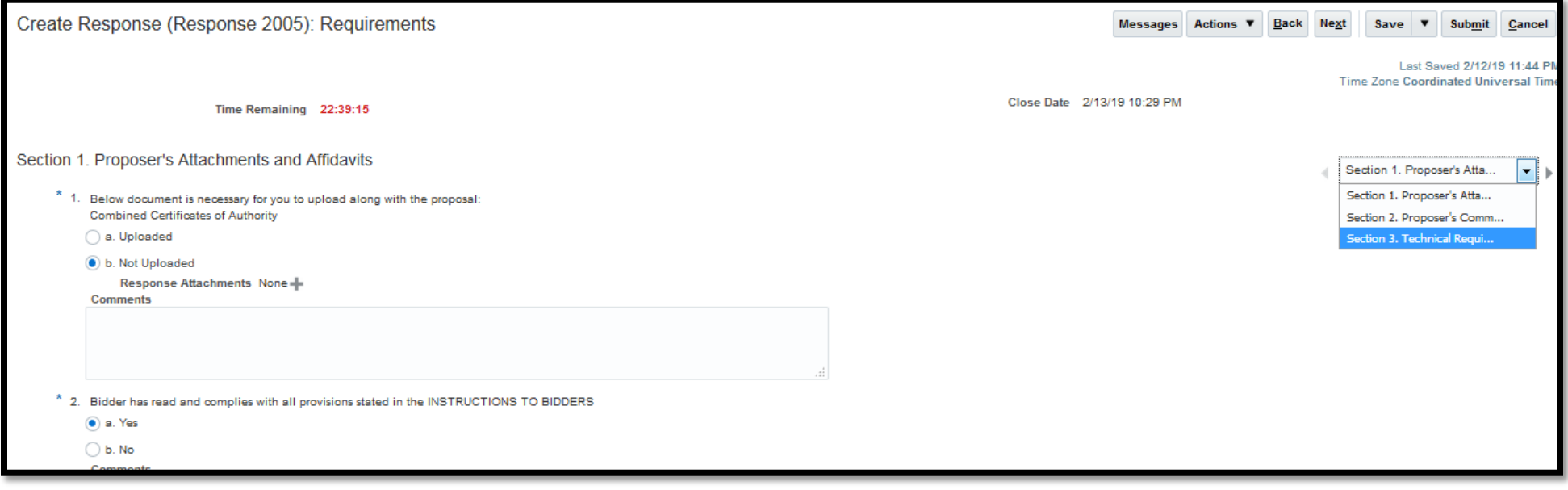

Once completed, click the Next button.

#### **Create Response: Lines Page**

Enter your Response Price for all lines. Do not enter any dollar value in the Response Minimum Release Amount.

Verify the total at the bottom for the accuracy of prices entered. Click on Next Button

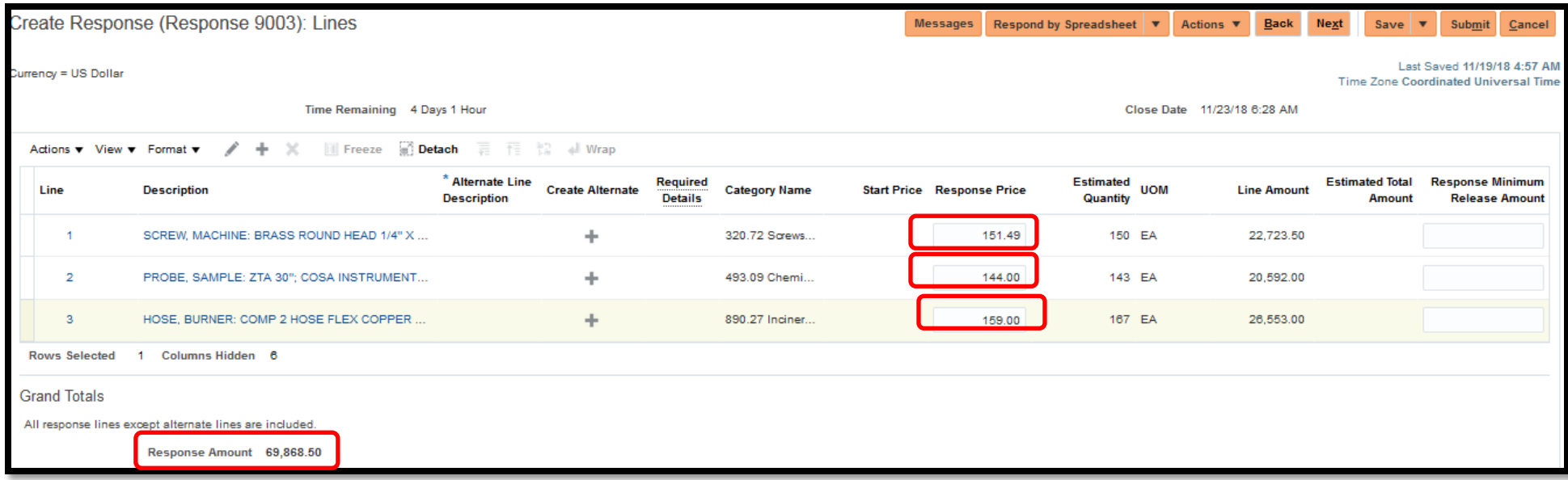

#### **Create Response: Review Page**

You can review Negotiation Response details before submitting. Click on each tab (Overview, Requirements, Lines).

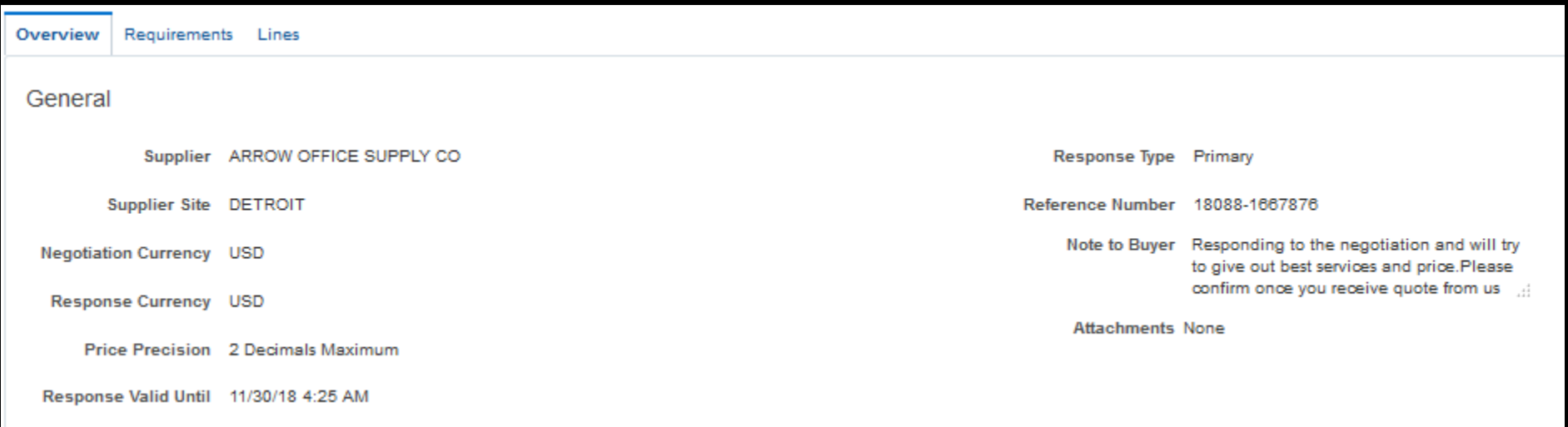

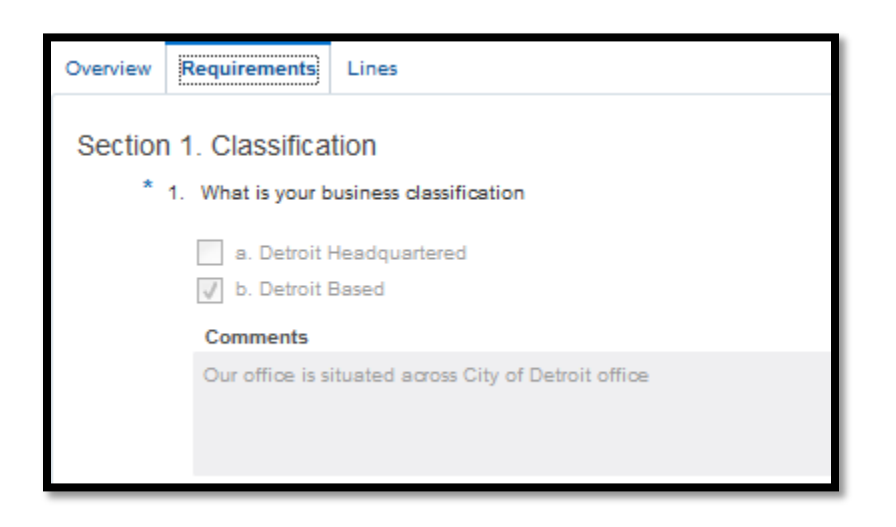

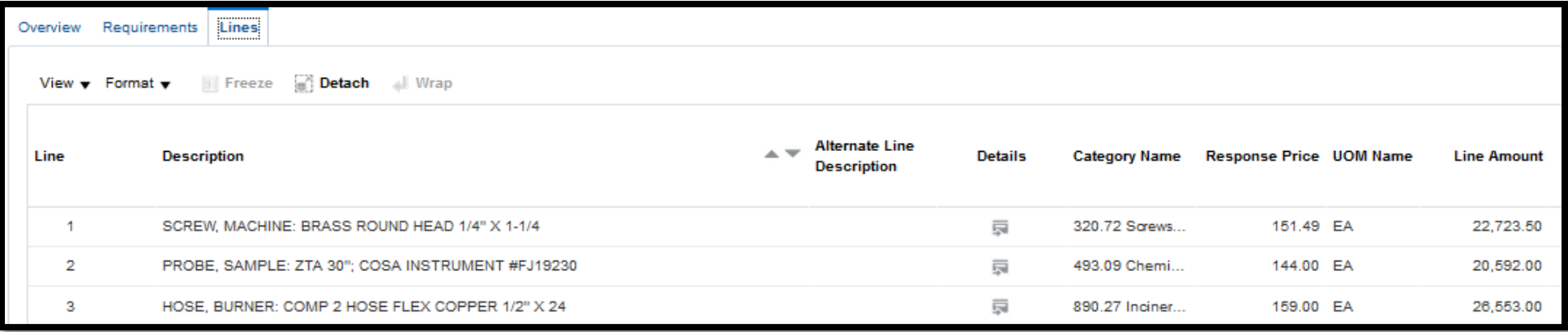

You should validate that all details have been entered (Actions > Validate). This will inform you if the Response is missing any required data. Click Submit button.

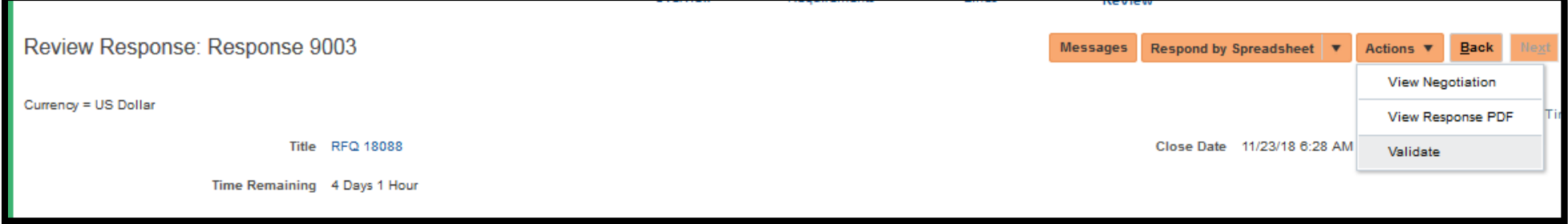

A confirmation message will display. It will contain the Response Number for the Negotiation. Click OK to dismiss the message.

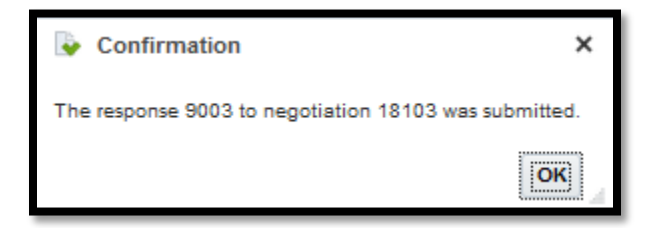

Search the Negotiation number from Active Negotiation page to see updated Response and Status

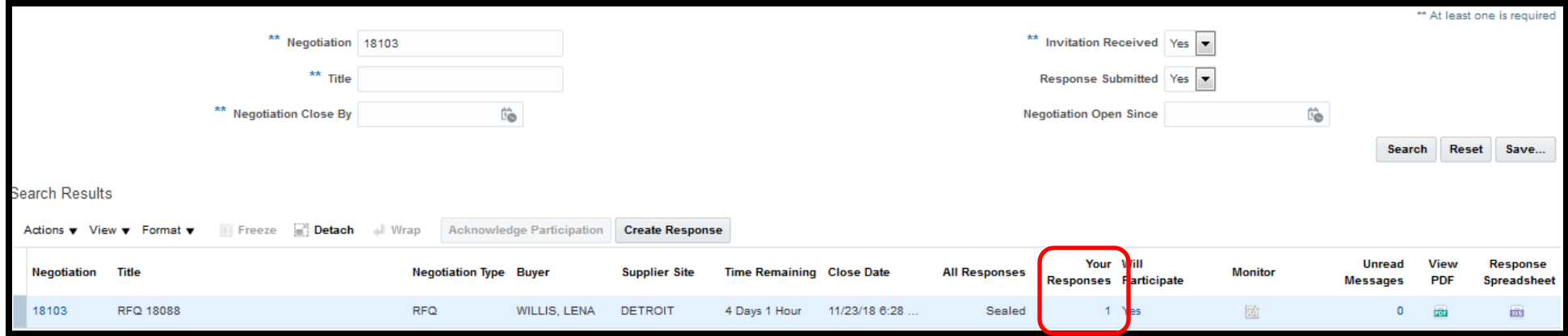

### <span id="page-18-0"></span>Respond to an Uninvited Active Negotiation

Under the Task Region (left side of screen), click the link 'Search or View Current Bid Opportunities'.

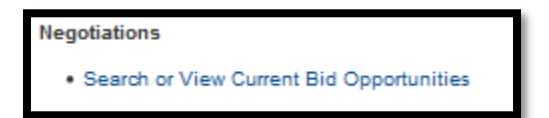

On the parameter 'Invitation Received', using the dropdown arrow select No. Click the Search button.

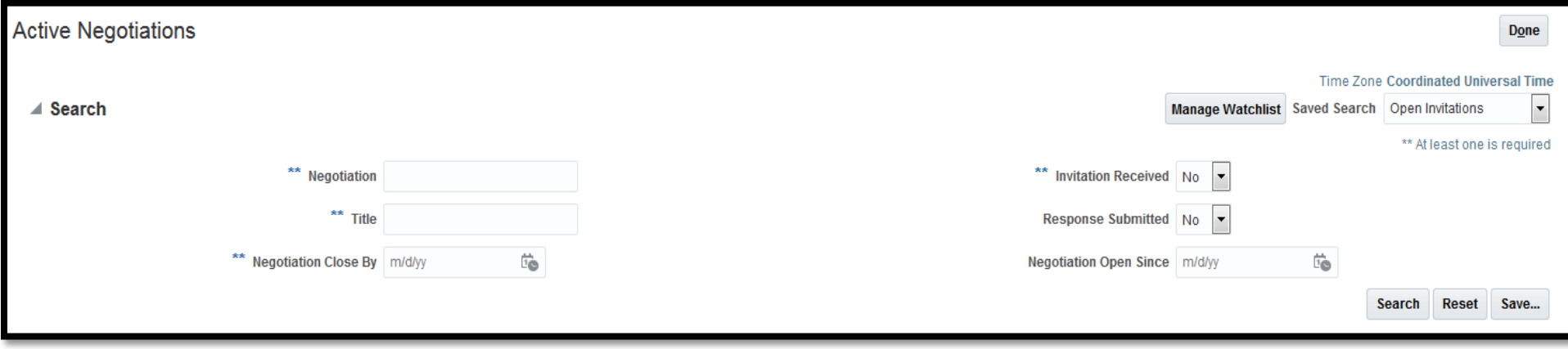

All Current Bids will be displayed under the Search Results region. Highlight the row of the Negotiation Number and click on **Create Response** button.

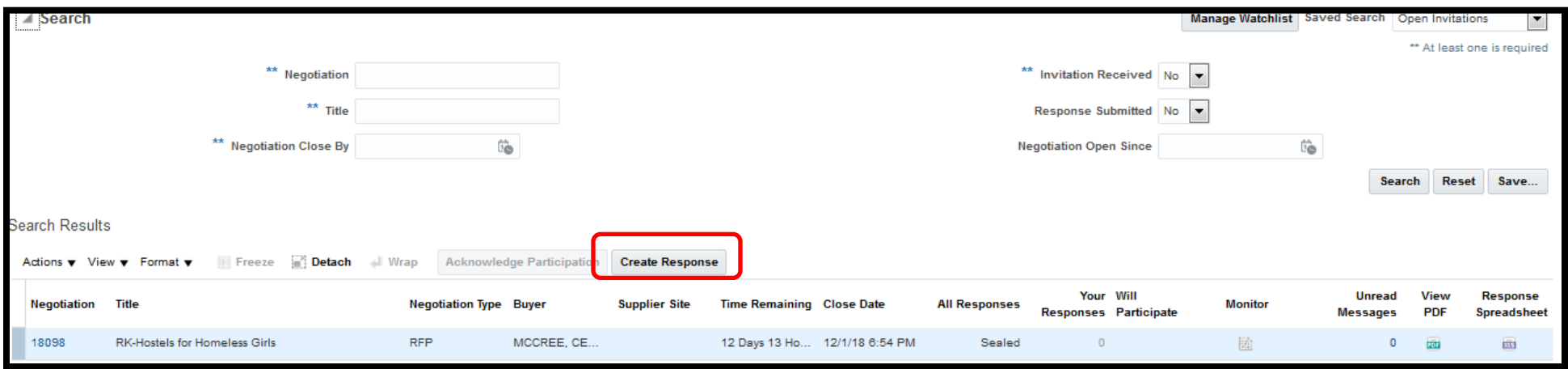

Follow the steps provided in section labeled - Supplier Response to Negotiation - to complete the Response.

### <span id="page-20-0"></span>**Sourcing Messaging**

Oracle provides a Messaging feature that allows Suppliers to send an email within Supplier Portal.

There are different ways to view messages.

1. Click on the Bell icon and all notifications are displayed.

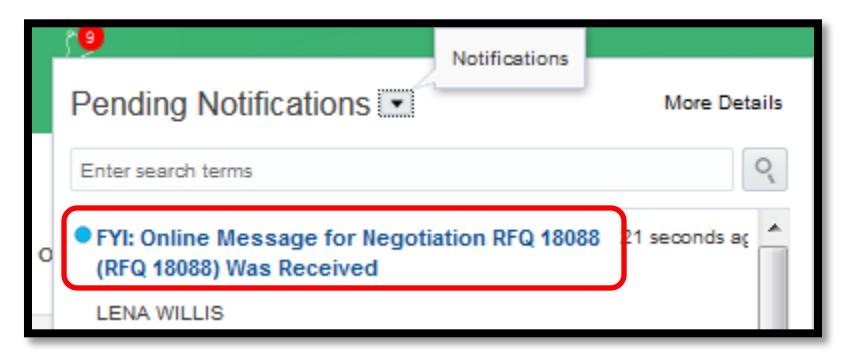

2. Supplier Portal dashboard – Requiring Attention infolet

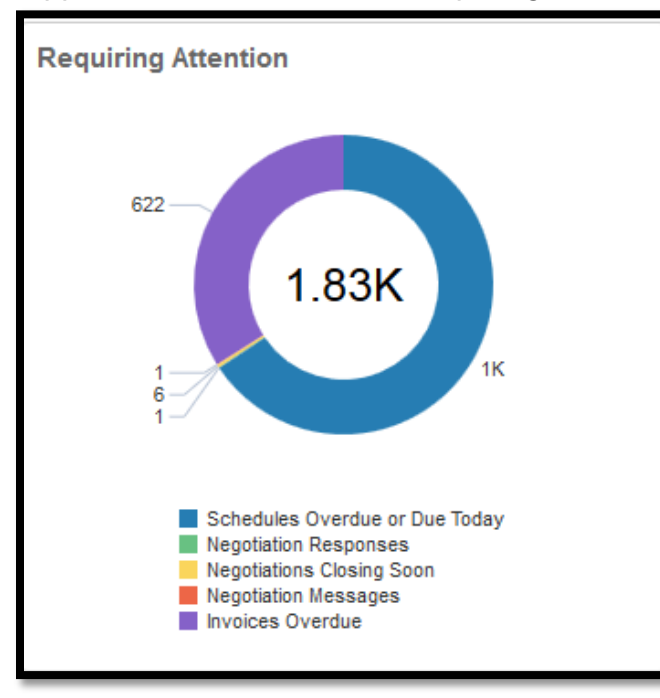

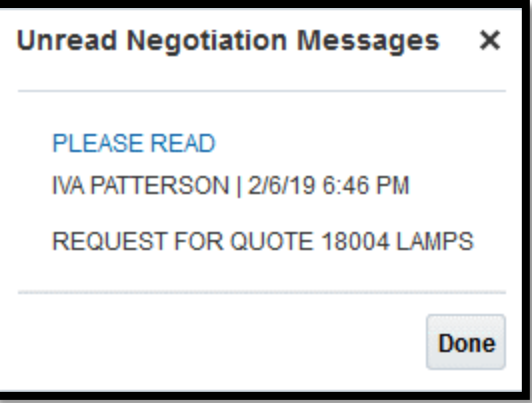

You can response to the message by clicking Reply button on the far right of the message.

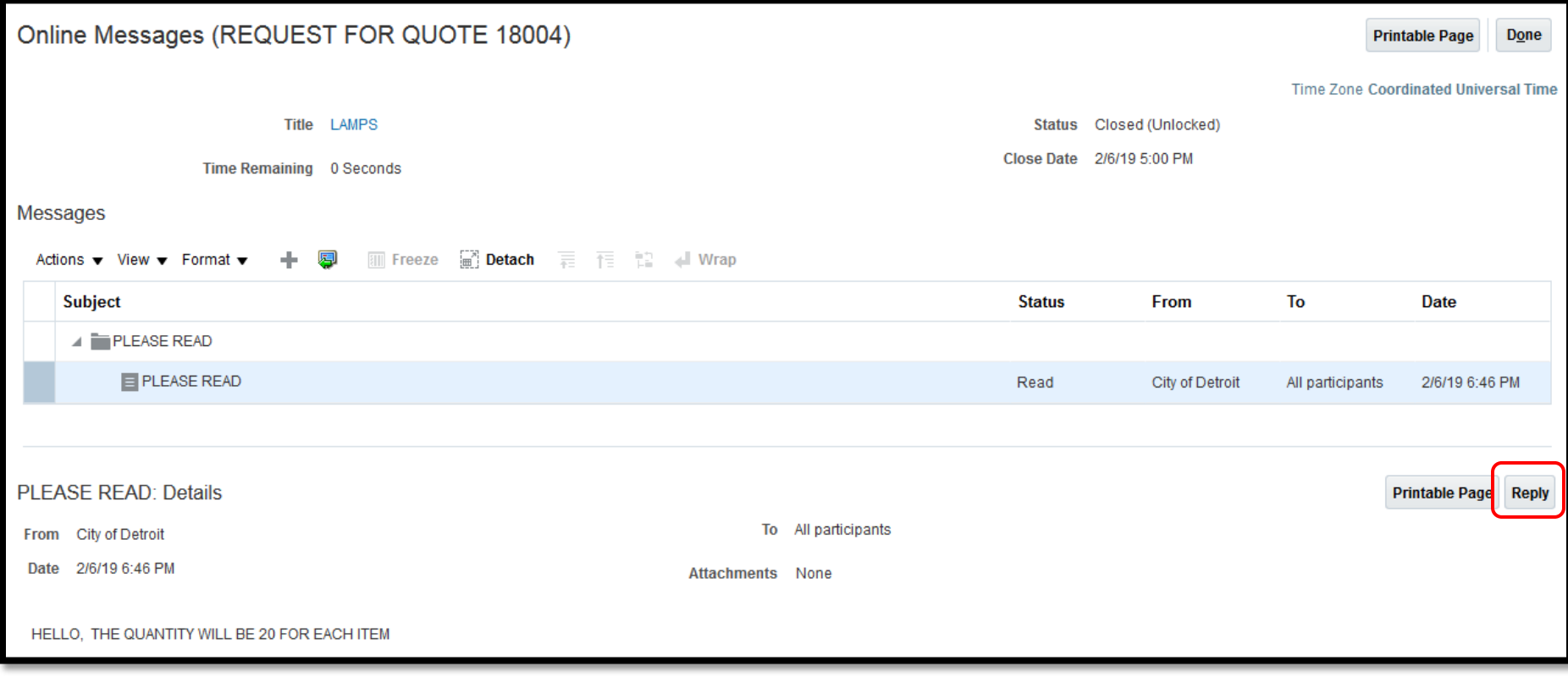

Type your reply above the original message. You can attach documents to the message under the Attachments. When completed, click Send. Your reply is sent to the Buyer.

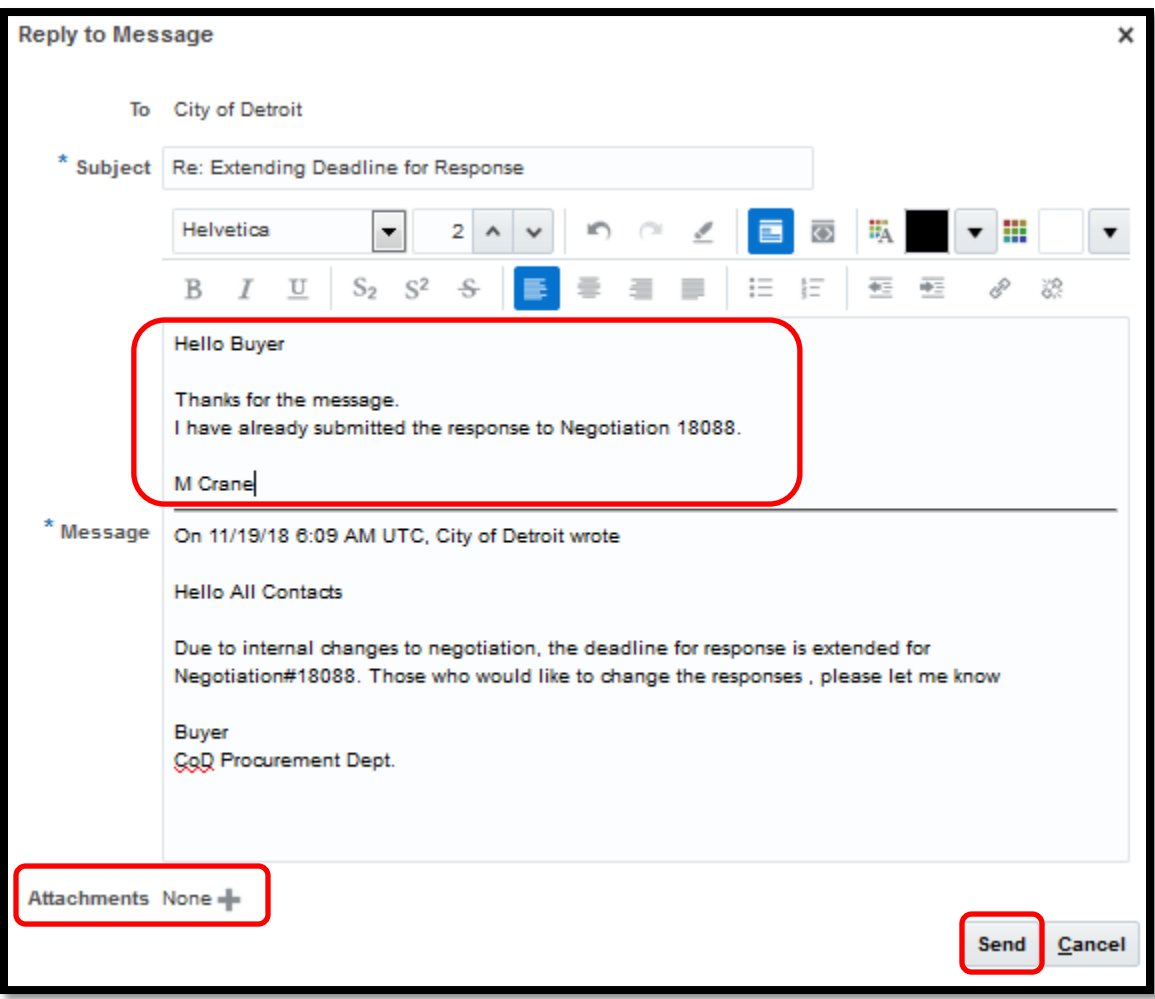

### Review Message page

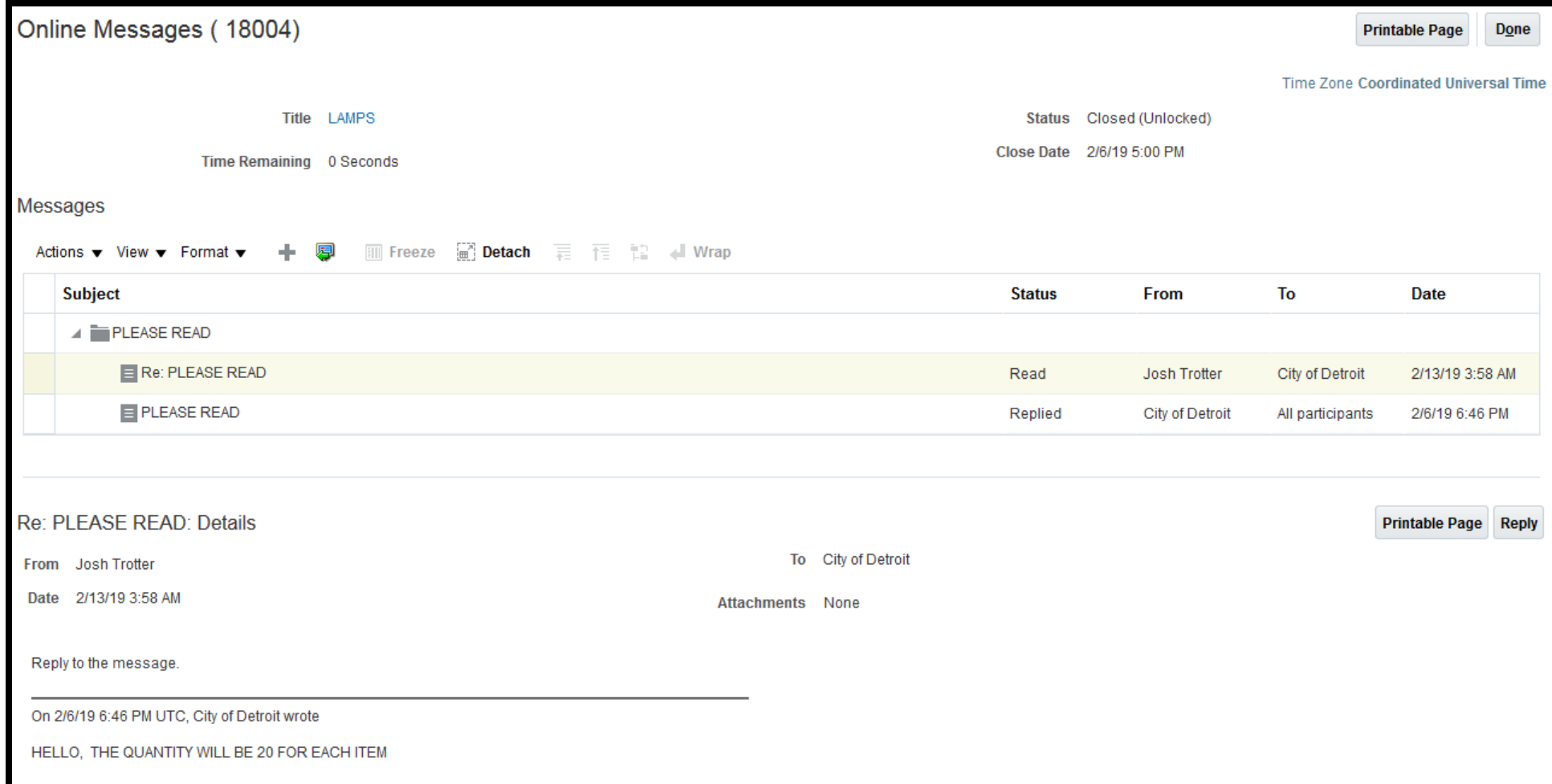

# <span id="page-24-0"></span>Acknowledge & Respond to Negotiation Amendment

When an Amendment is completed for a Negotiation, a notification will be displayed under the Bell icon. Click on the Notification link to open the detailed message for the Amendment.

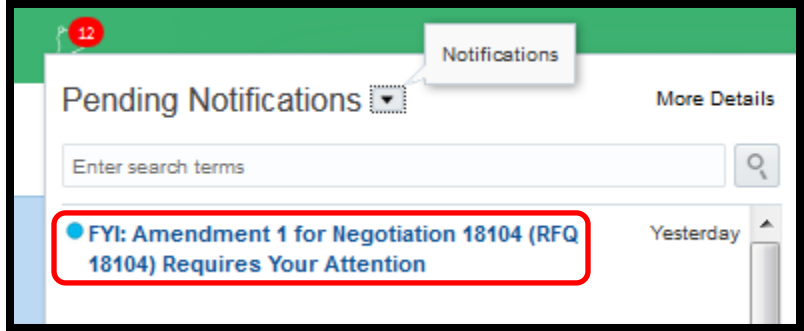

### You can acknowledge the Amendment by clicking on the 'Acknowledge Amendments: XXXXX,X

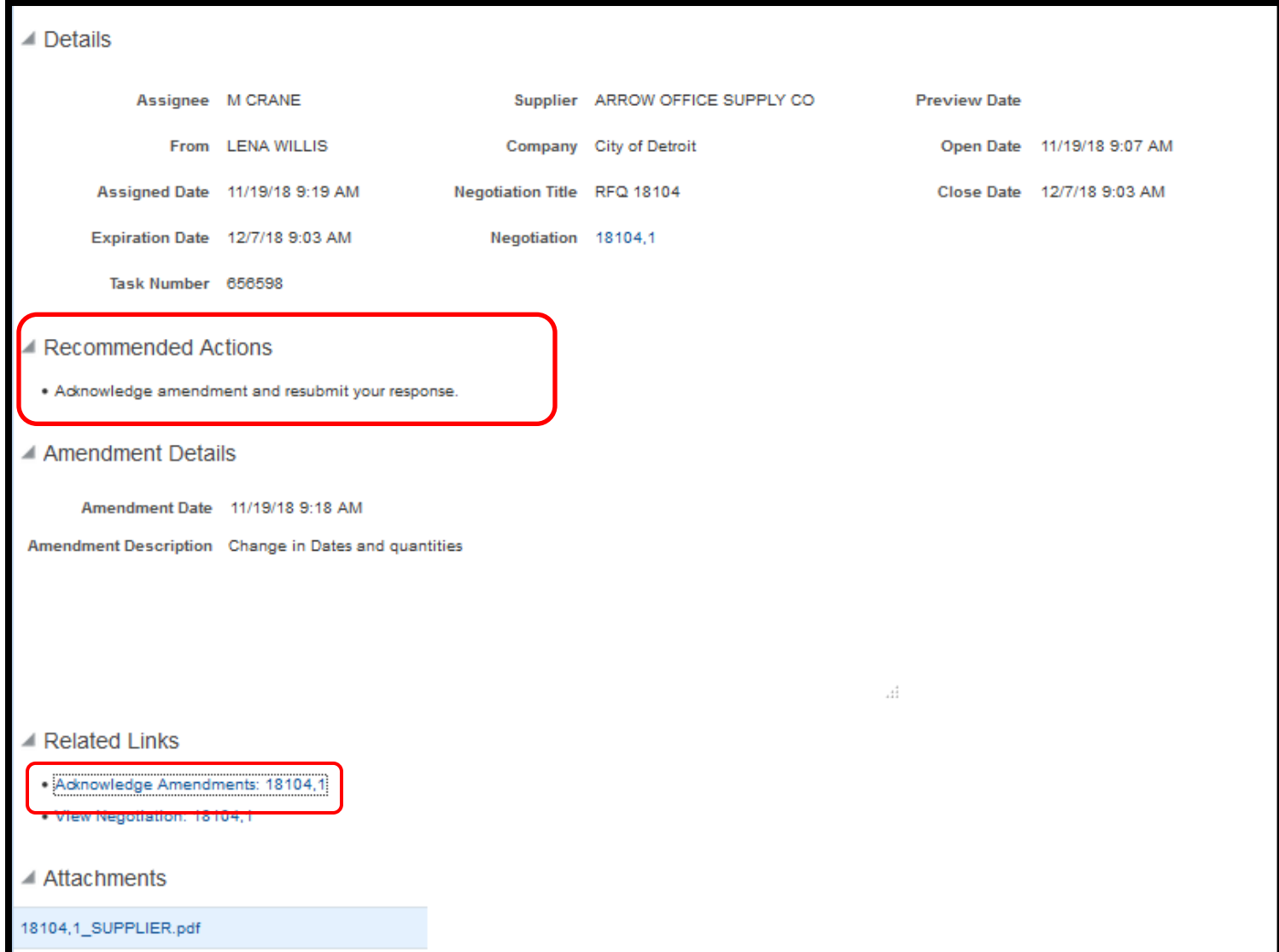

The Acknowledge Amendments detailed page will display. Check the Acknowledgement stating you have reviewed and acknowledged the amendment for the negotiation.

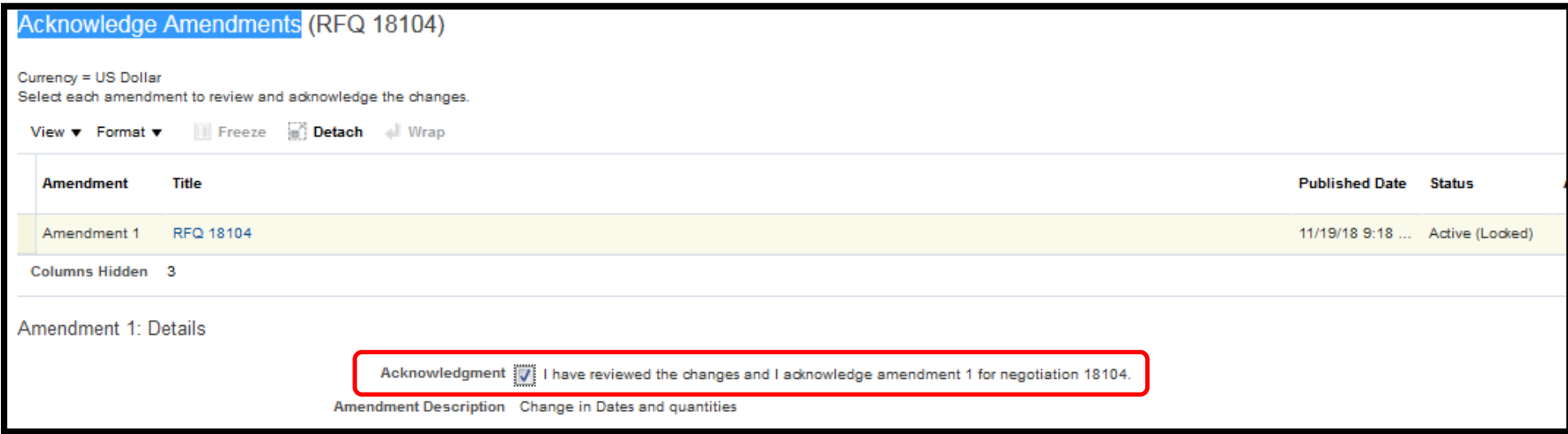

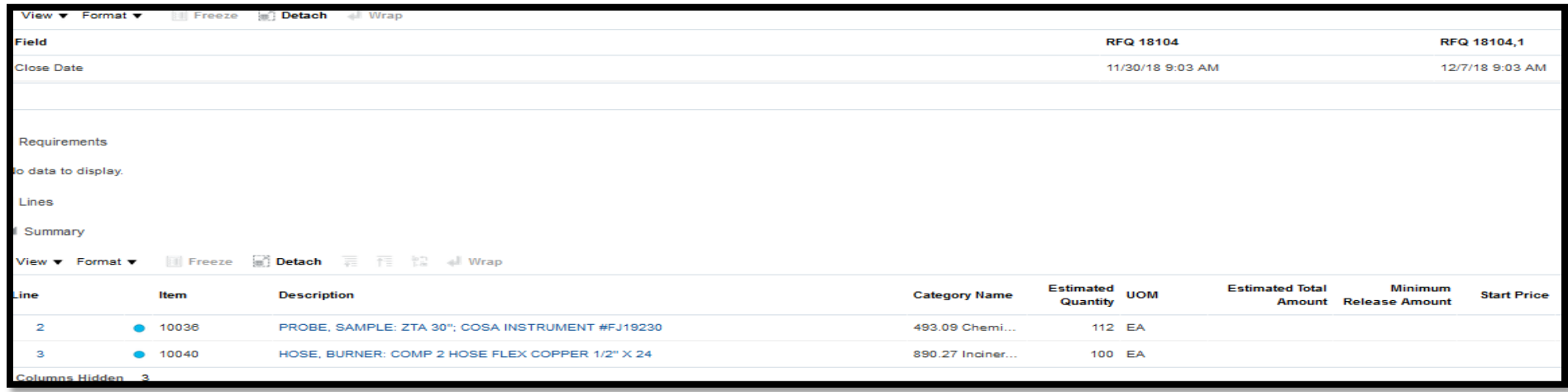

A confirmation message will display. Click OK to dismiss the message. You will return to the Active Negotiation page.

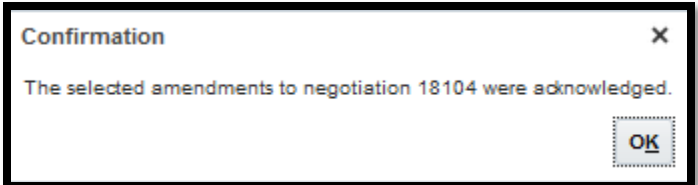

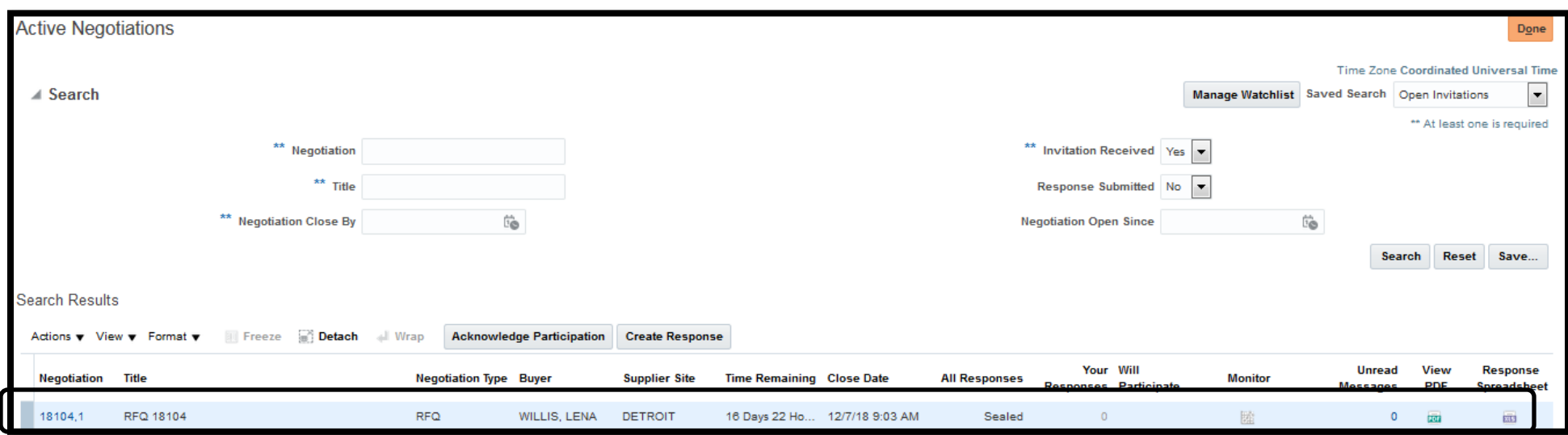

To respond to the Amendment, follow the steps provided in section labeled - Supplier Response to Negotiation - to complete the Response.

This completes the many options for Supplier Response to Negotiations, including Messaging.